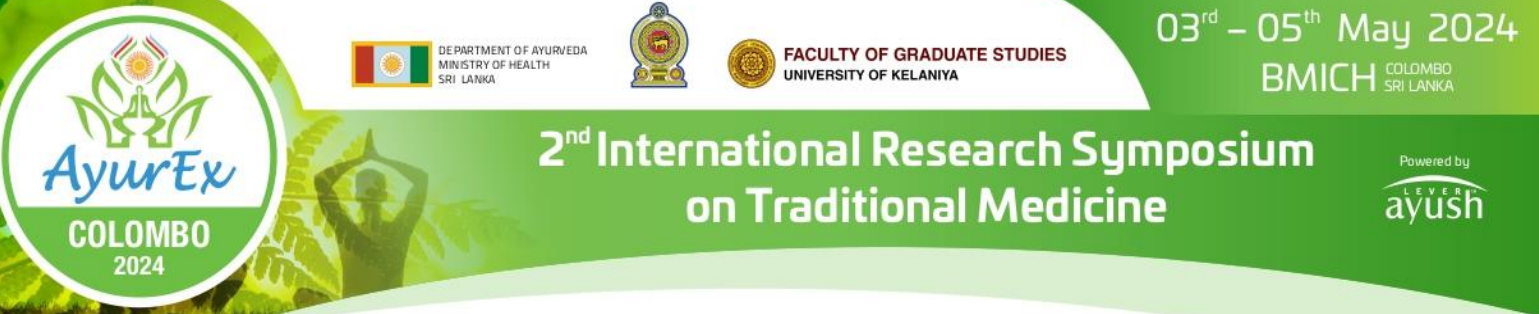

## **User guide for [Conference Management](https://cmt3.research.microsoft.com/User/Login?ReturnUrl=%2FIPRC2022) Toolkit (CMT) 2024**

## *Step 1*

Click on the '**Abstract Submission'** button to open the Abstract Submission Guidelines page of the AyurEx 2024 website (see Figure 1A) **[1A]**.

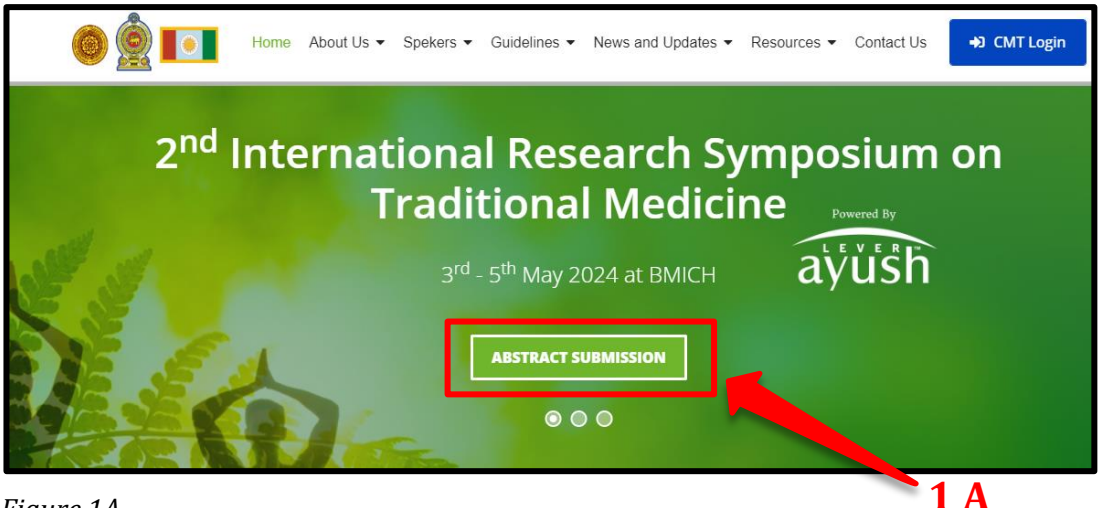

 *Figure 1A*

Or you can log in to the abstract submission system by clicking the following link **(1B) (2B).**

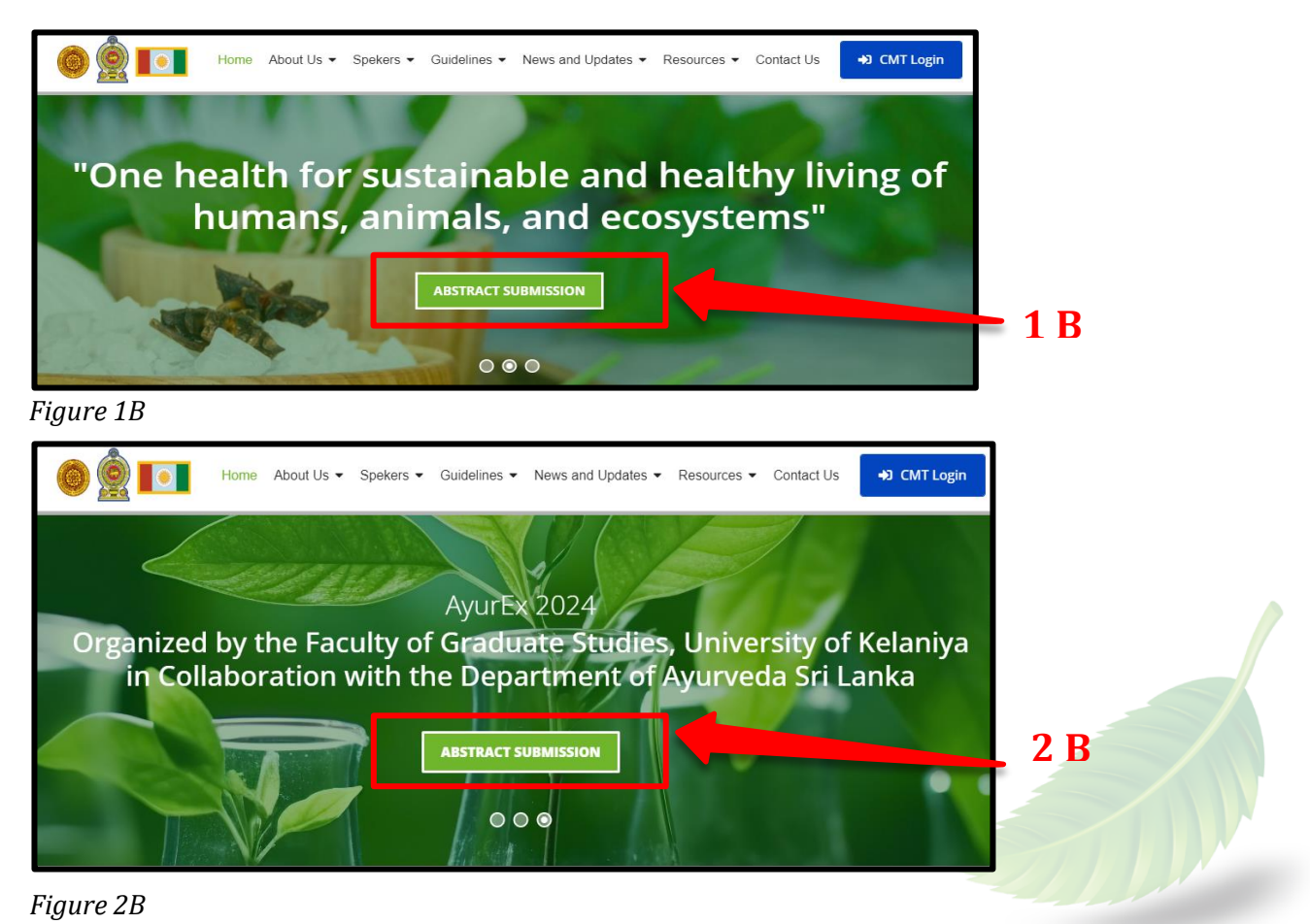

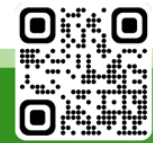

#### *Step 2*

Then you will be directed to the page that displays **'Abstract Submission Guidelines' (Figure 2)**. Authors should follow the Abstract submission guidelines **(2)** (pdf on right side) and use the provided downloadable MS Word template to prepare the abstract in both Sinhala and English **(3)**.

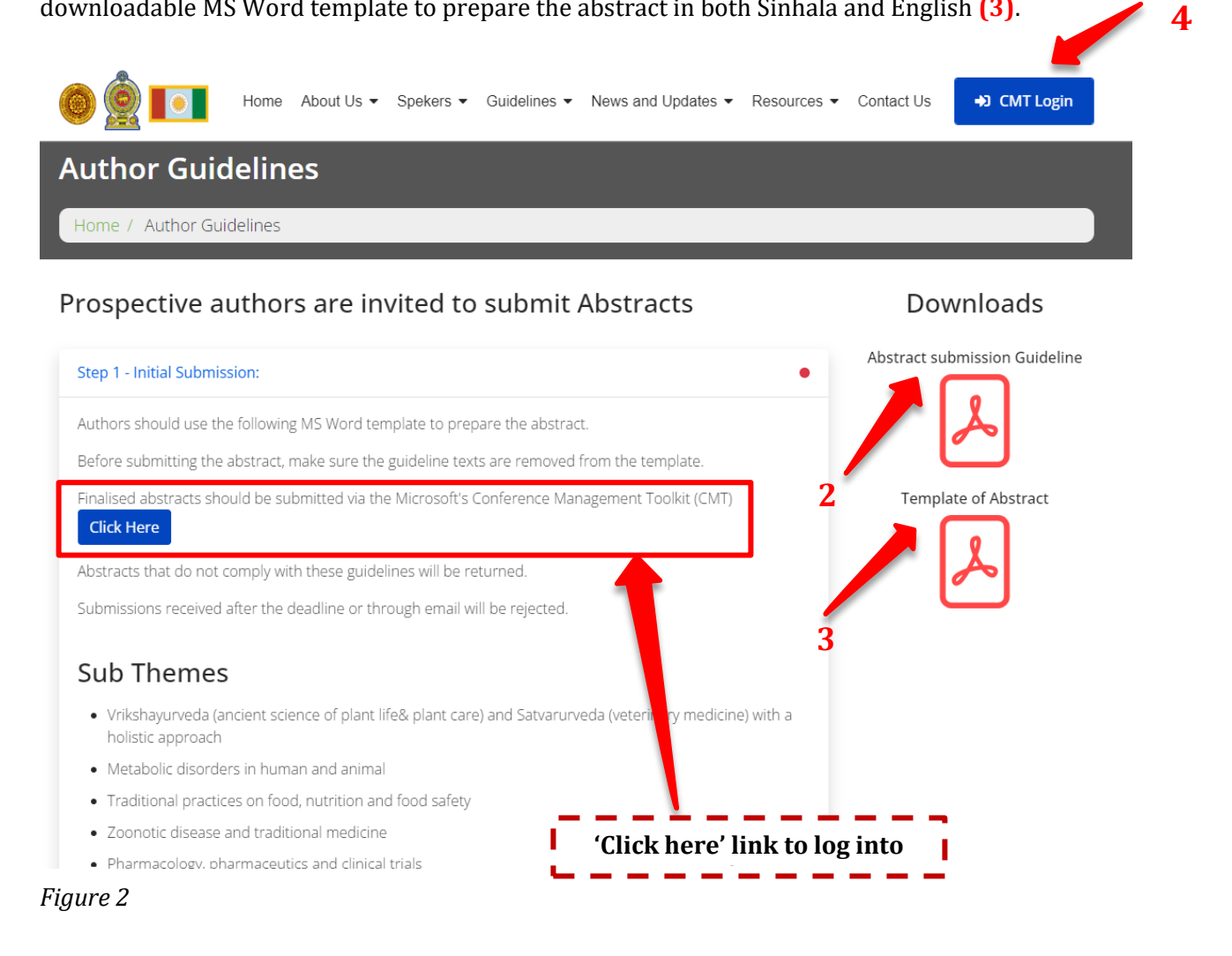

#### **CMT Registration and Login Process**

#### *Step 3*

Click on **'Microsoft's Conference Management Toolkit (CMT)'** login button to open the login page of the CMT **[4]**. (See Figure 3)

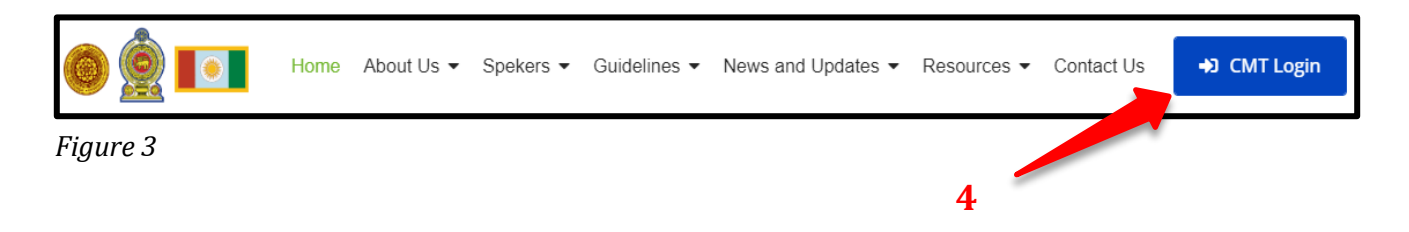

Abstract submissions and reviews are made through the CMT website. In order to submit your abstract for the conference, it is mandatory to register in CMT using the website link: https://cmt3.research.microsoft.com/User/Login?ReturnUrl=%2FAyurEx2024%2FSubmission%2 FManage (Figure 4).

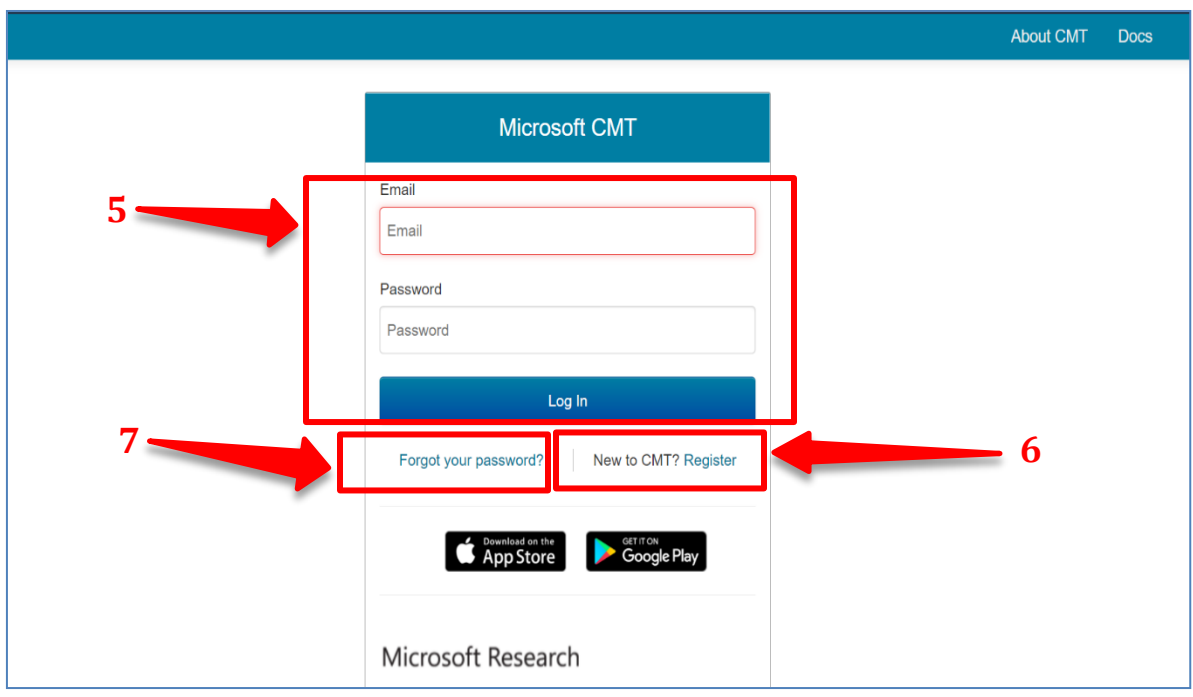

*Figure 4 Image Courtesy: Microsoft CMT*

If you already have an account, please log into CMT using your login credentials **(5)**. If not, please create a new one by clicking on the **'Register'** link **(6)**.

- **1)** If you already have a CMT account, you can log in with your username and password **(5)**.
- **2)** If you do not have a Microsoft CMT account, click on the link **'New to CMT? Register' (6).**
- **3)** If you have forgotten your password, click on **'Forgot your password?' (7)** and enter your email address in the specified field, and the system will send you a new password.

## **Create New CMT Account**

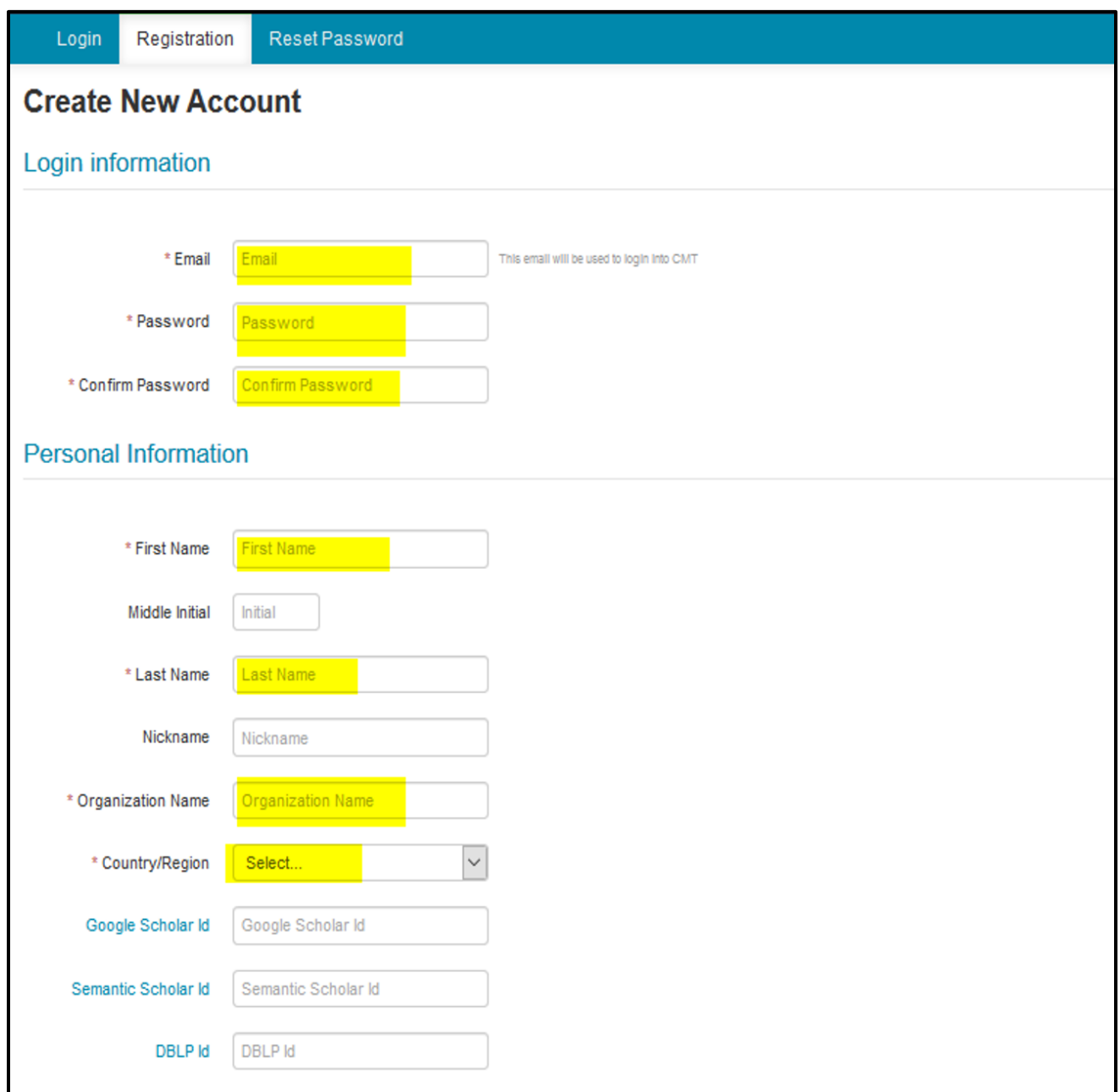

*Figure 5*

*Image Courtesy: Microsoft CMT*

Fill out **'Create New Account'** Page. Fields with an asterisk **(\*)** are required. (Note: the Google Scholar ID, Semantic Scholar ID, and DBPL IDs are not required, chairs may have one or more accounts.)

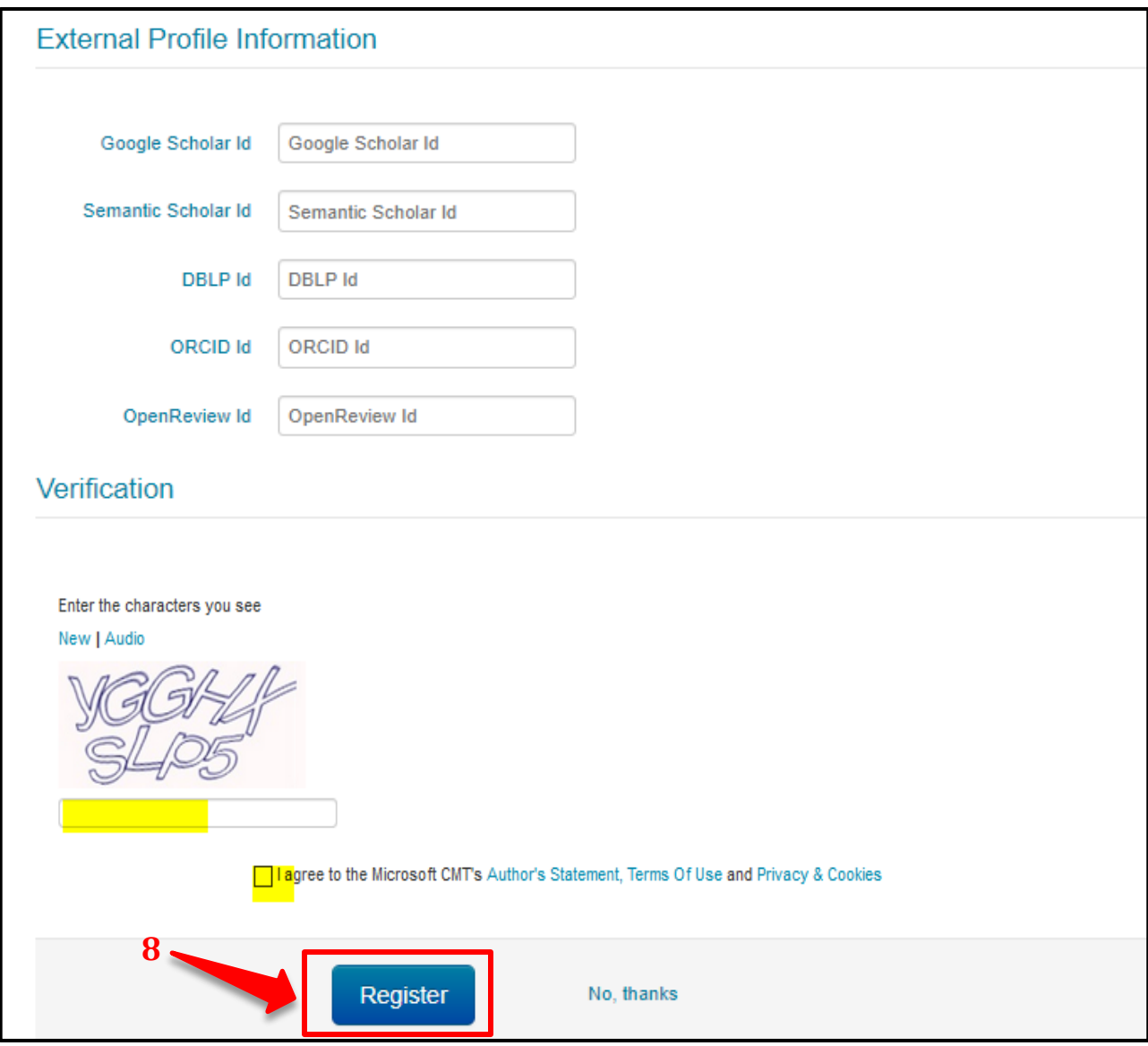

### *Figure 6 Image Courtesy: Microsoft CMT*

Enter the captcha characters, check the **'Agree to Terms of Use'** checkbox and please fill out the form and click on **'Register' [8]**. Please type the email address correctly as all the announcements regarding your abstract status will be sent to the email submitted by you.

#### **WELCOME TO CMT PAGE**

The **'Welcome to CMT'** page appears notifying you that an email was sent to you with a verification (activation) link.

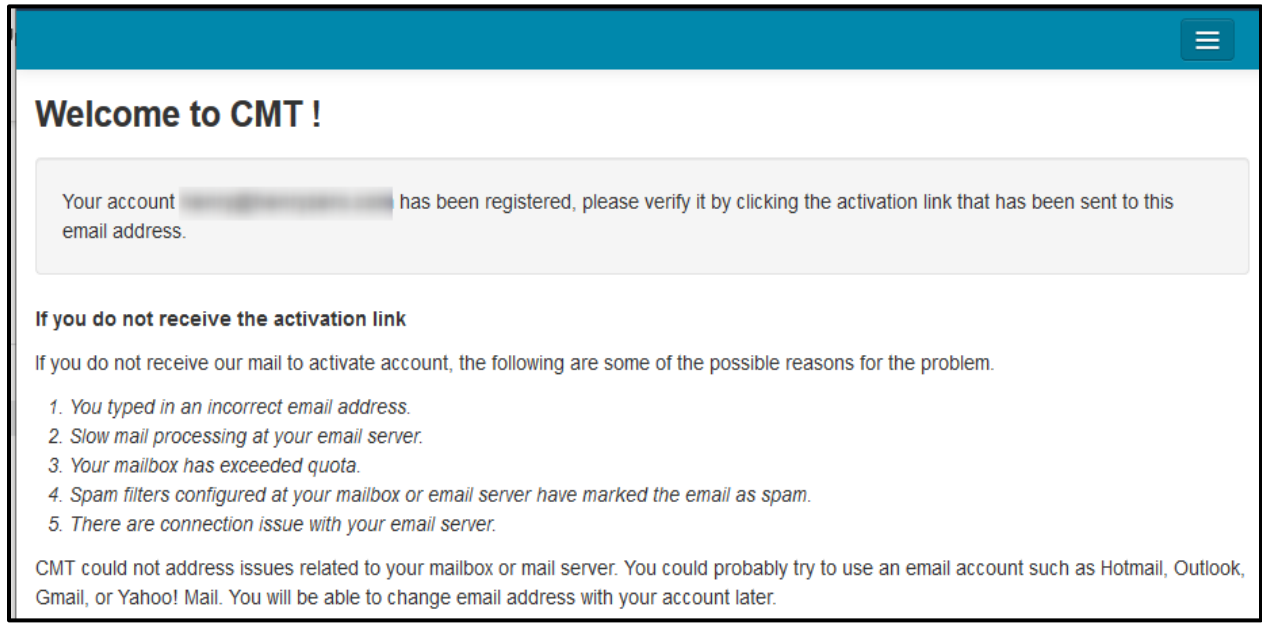

#### *Figure 7 Image Courtesy: Microsoft CMT*

## **VERIFICATION EMAIL**

#### **IMPORTANT**

- 1. If no verification email is received, please check the spam/junk folder. There are some universities/workplaces which have strict firewalls and CMT emails do not get through. We suggest contacting the IT dept and asking them to whitelist '@msr-cmt.org'.
- 2. **Most importantly - make sure your browser is up-to-date.** Typing '**edge://settings/help**' into Microsoft Edge will let you know if your browser is current, and it will automatically update if it is not.
- 3. For web-based emails like **GMAIL**, please clear the cache.
- 4. Make sure the email used for your account was *not misspelled* in any way.
- 5. If there is still no verification email with the link, contact CMT [Support](mailto:support@msr-cmt.org) directly.

The email will look like this:

```
Hello John,
Please click the following link to complete email verification:
https://cmt3.research.microsoft.com/User/VerifySignup/?email=Fine=11.201111111111111111.com&hash=
296e5fdd433d 277ba741c3&returnUrl=/
Thanks,
CMT Support
Microsoft respects your privacy. To learn more, please read our Privacy Statement.
Microsoft Corporation
One Microsoft Way
Redmond, WA 98052
```
#### *Figure 8 Image Courtesy: Microsoft CMT*

Once you click on the link in the email, you will see the Account Verification page. You can then use the **'click here'** link to log into CMT.

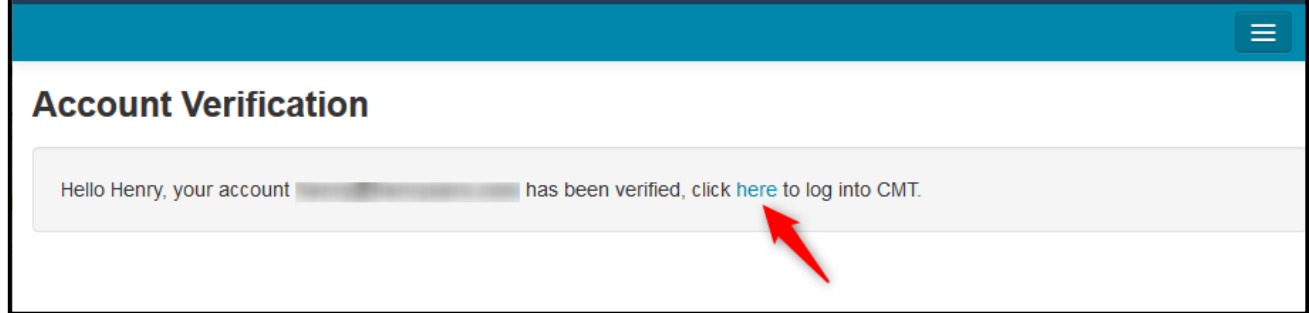

*Figure 9 Image Courtesy: Microsoft CMT*

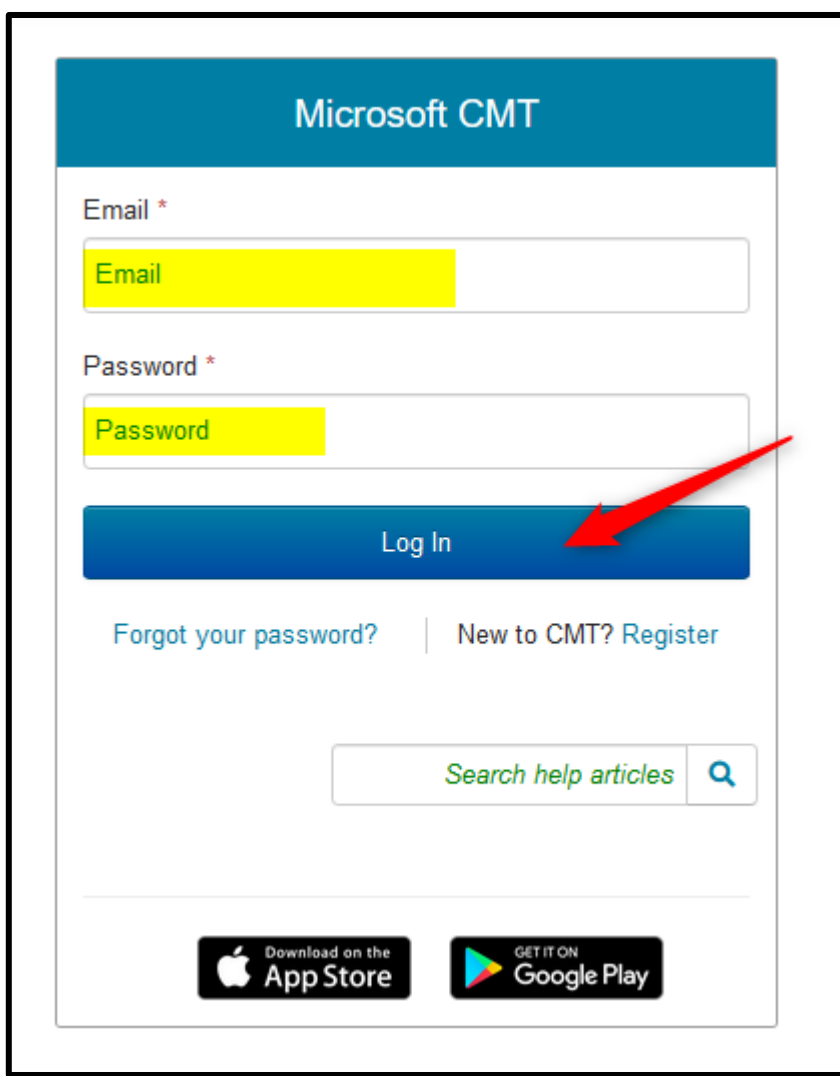

After that new user can enter their email and password, then click **'Log In'**

*Figure 10 Image Courtesy: Microsoft CMT*

#### *Step 3*

## **Abstract Submission**

After successful registration, click on All Conferences or My Conferences on the page as shown in Figure 12. Please type the conference title as **'International Research Symposium on Traditional Medicine - AyurEx 2024'** in the search field **(9)** or select and click on the complete title of the conference that appears in the table below **(10)**.

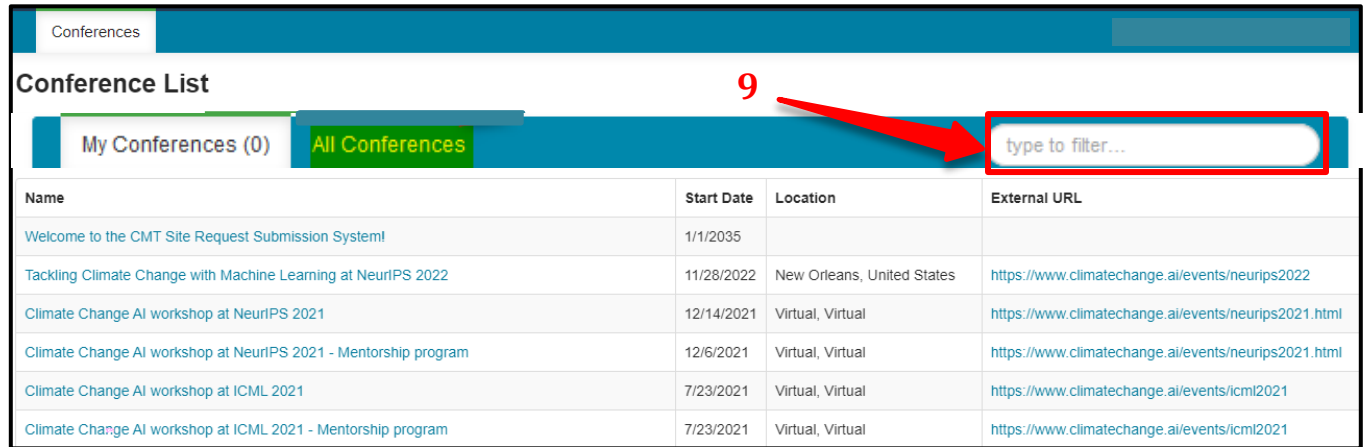

#### *Figure 11*

*Image Courtesy: Microsoft CMT*

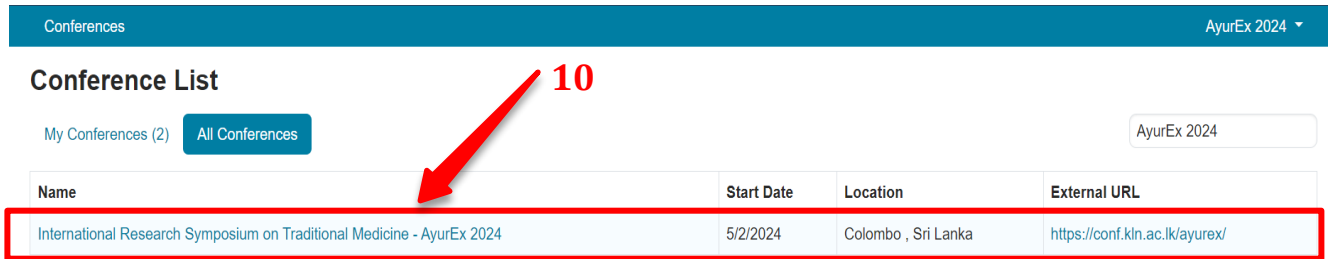

# *Figure 12*

*Image Courtesy: Microsoft CMT*

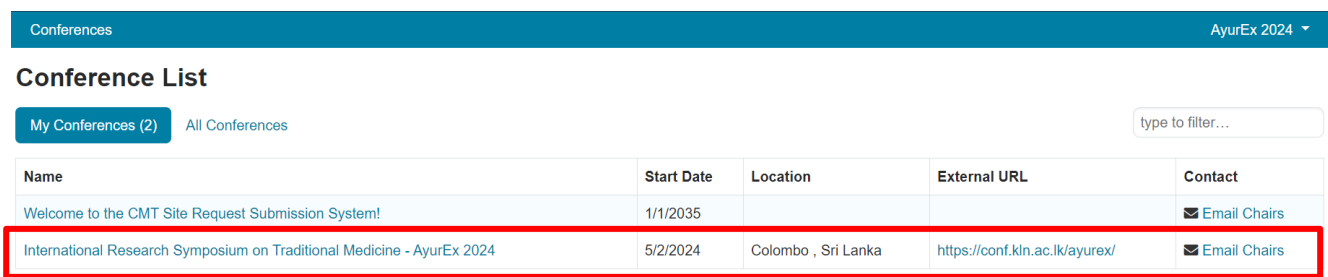

*Figure 13 Image Courtesy: Microsoft CMT*

## *Step 4*

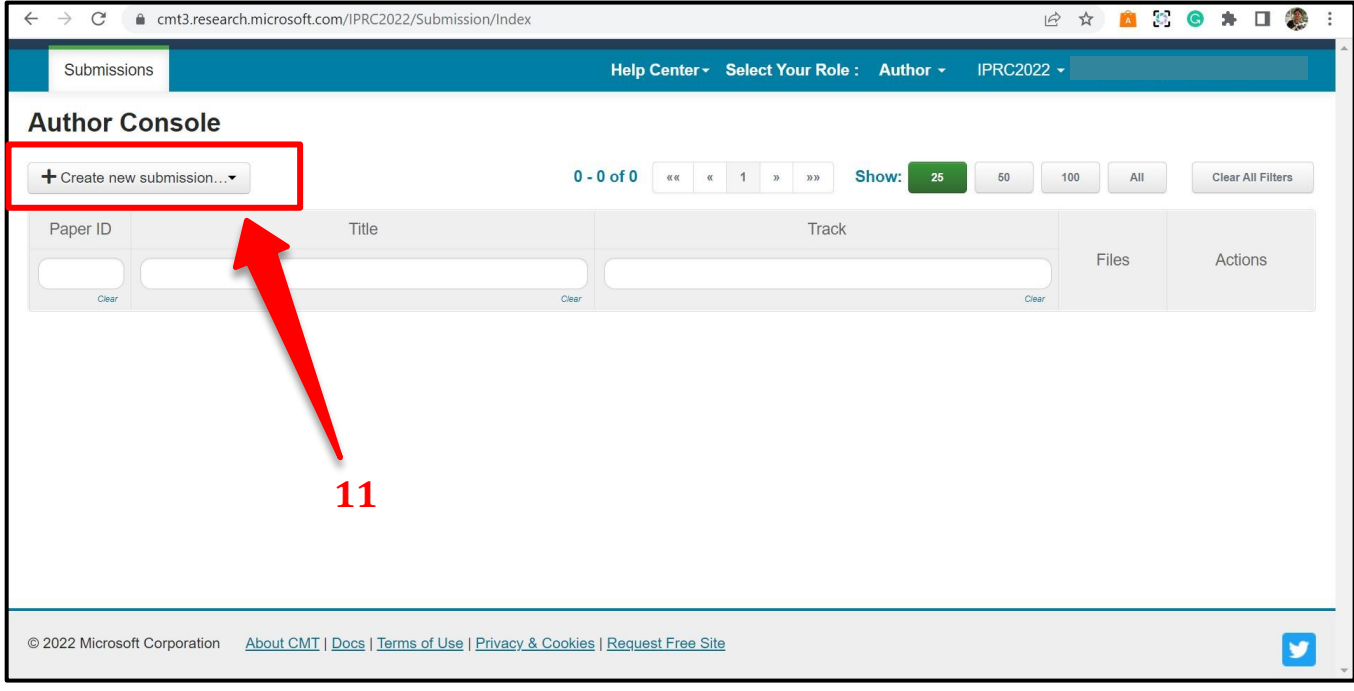

On the **'Author Console'** page, click on **'+ Create New Submission' [11]** as shown in Figure 14.

*Figure 14 Image Courtesy: Microsoft CMT*

Select the relevant conference track **(12)** which is shown in Figure 15.

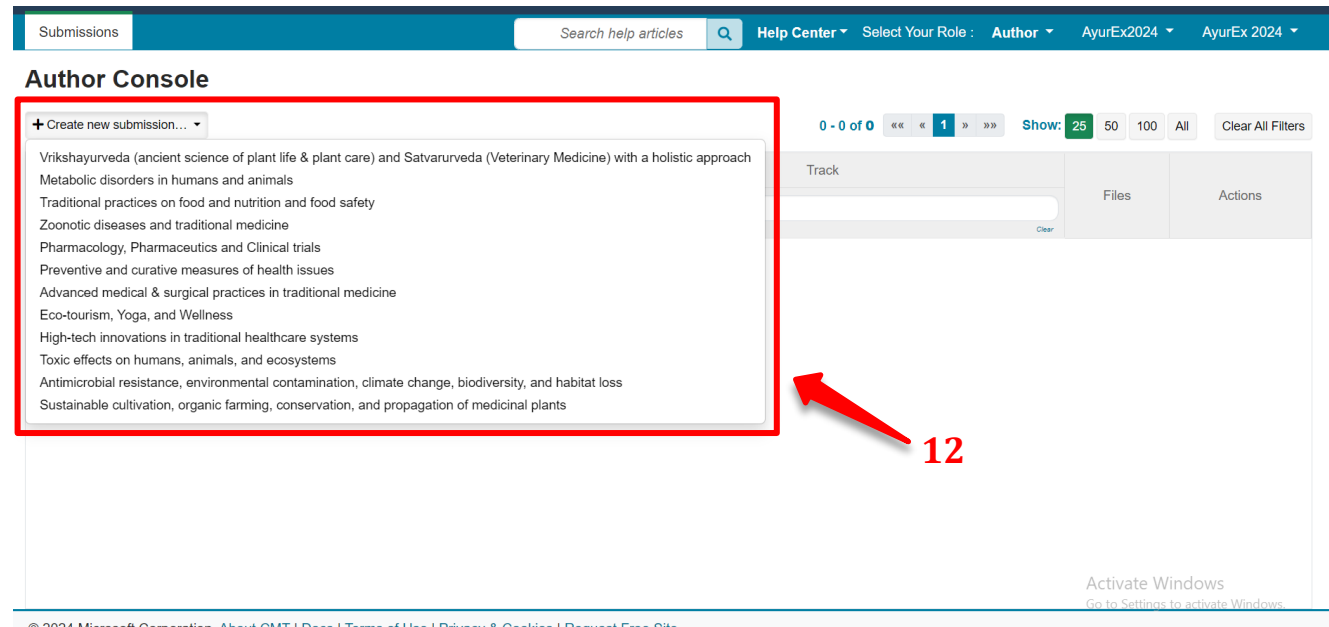

© 2024 Microsoft Corporation About CMT | Docs | Terms of Use | Privacy & Cookies | Request Free Site

*Image Courtesy: Microsoft CMT*

*Step 5*

#### **TITLE AND ABSTRACT**

- Required fields are marked with an asterisk **(\*)**.
- The title of the abstract should be entered in the **'Title'** field **(13)**.
- The **'Abstract'** field is where you type your abstract. Please write your abstract using no more than 300 words in the **'Abstract'** field. **(14)**

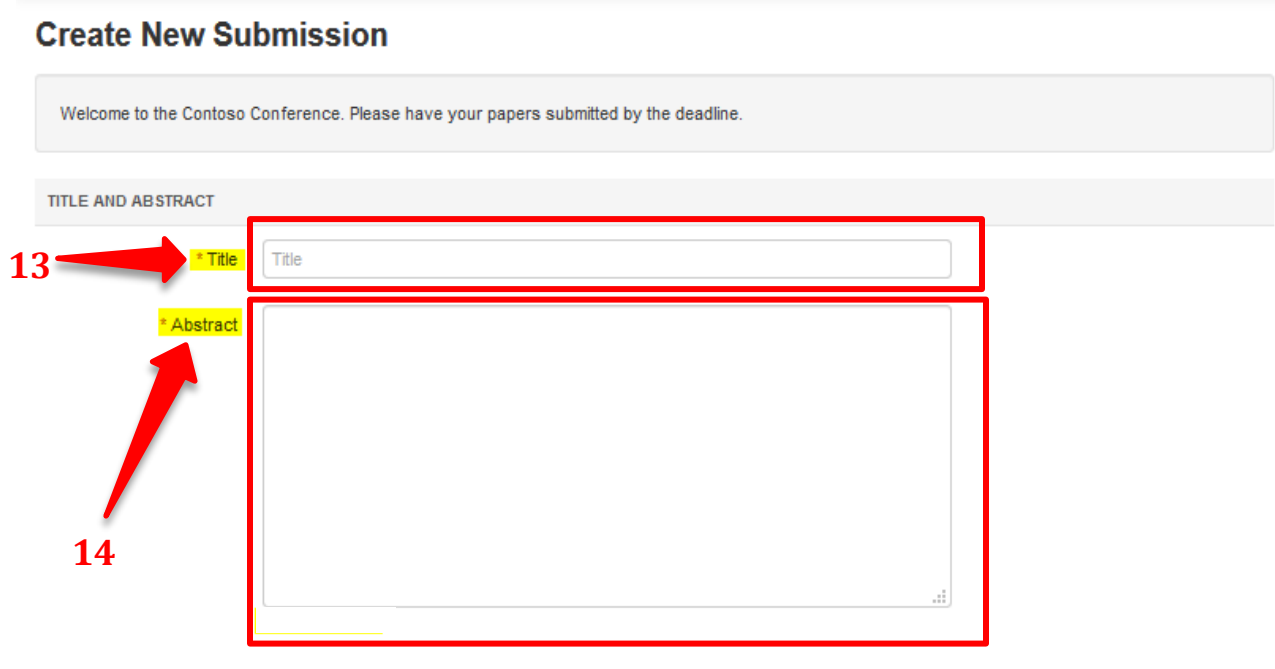

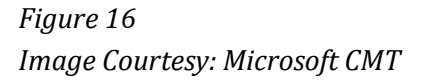

Note, you are allowed to submit the Title and Abstract without uploading file(s) when creating a submission. You can edit the submission subsequently to upload file(s) before the abstract deadline.

## **AUTHORS**

The Author section is prepopulated with your profile information, and you are preselected as the Primary Contact **(15)**.

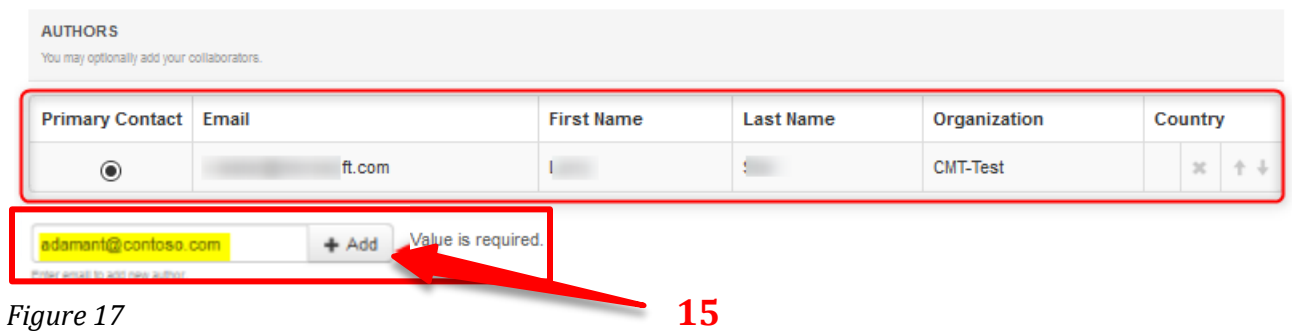

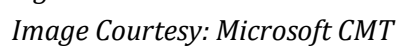

• If you have a co-author (s) on your abstract, fill out their email addresses (as indicated on image 18) and click on the button, **'+Add ' (16)**.

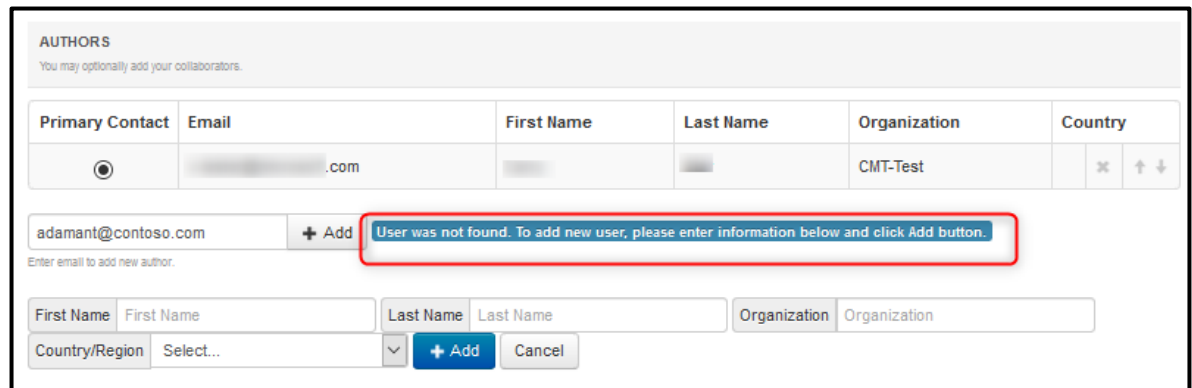

*Figure 18 Image Courtesy: Microsoft CMT*

• Enter the co-author's first and last names along with the organization to which he or she belongs and the Country/Region where they reside. Then click the Add button.

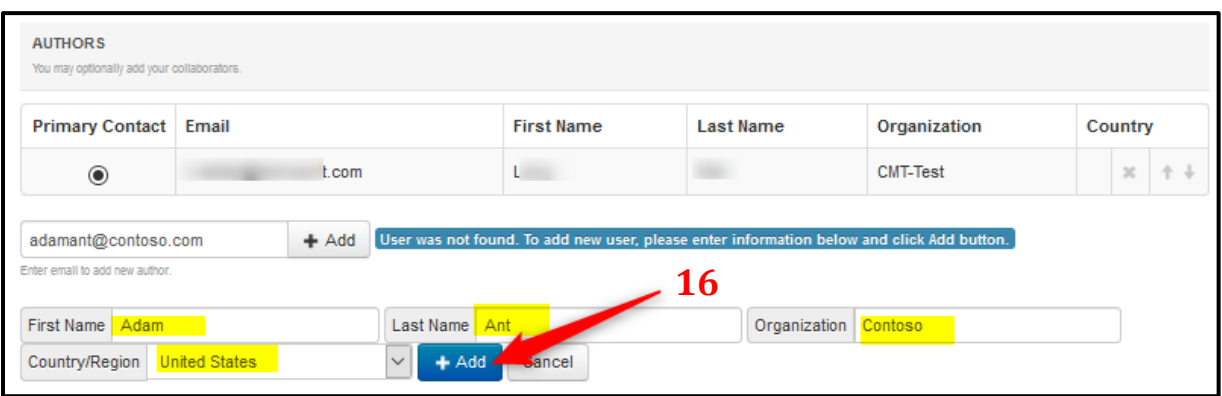

*Figure 19*

*Image Courtesy: Microsoft CMT*

## **FILES Upload or Drop**

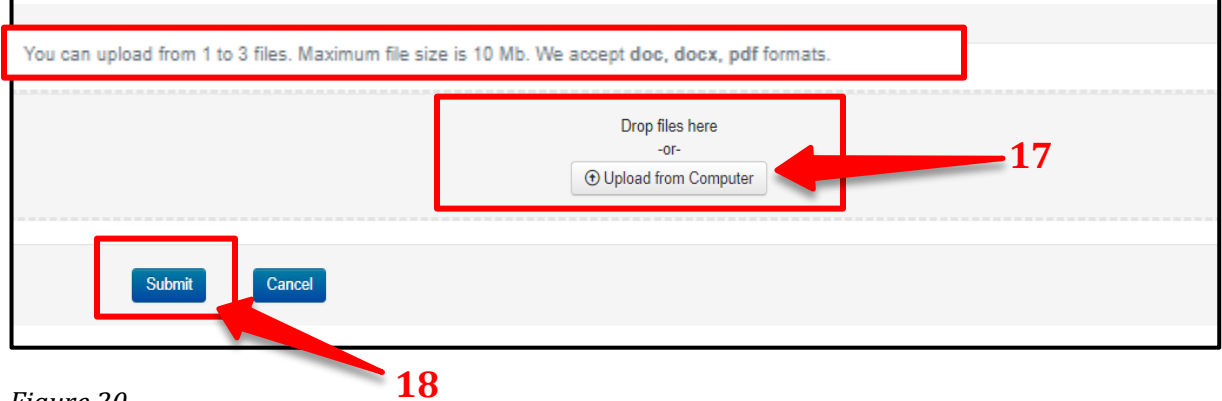

*Figure 20*

#### *Image Courtesy: Microsoft CMT*

- Please Note, that you must upload an e-version (.docx, .doc, .pdf) of your abstract using **'Upload from Computer'** or **'Drop files here' (17)** which is shown in Figure 20.
- Finally, click on the **'Submit'** button **(18)** to complete your submission.
- After submitting your abstract, you will receive a notification through the system and via email.

#### **After the submission**

- Click the submit button and you can see the Submission Summary of your abstract.
- Authors may also email a confirmation manually by clicking on the **'Email'** button on
- the top right corner. You have the option to send it to yourself or all authors. Click send '**Email' (19)**. When the **'Edit Submission'** stage is enabled, authors will be able to edit their submissions by clicking on the **'Edit Submission'** button **(20)**.
- Authors can submit another abstract by clicking on the **'Back to Author Console'** button. **(21)**.

| <b>Submissions</b>                                  | Q<br>Search help articles<br>Help Center v Select Your Role: Author v                                                                                                    | Sandhamali Gunawardhana ▼<br><b>IPRC2023 -</b>               |
|-----------------------------------------------------|----------------------------------------------------------------------------------------------------|--------------------------------------------------------------|
| <b>Submission Summary</b><br><b>Conference Name</b> | $19 \sim$                                                                                                    | $\bigoplus$ Print<br>$\triangleright$ Email $\triangleright$ |
| International Postgraduate Research Conference 2023 |                                                                                                    |                                                              |
| <b>Track Name</b>                                   | Accounting, Business, and Management                                                                                                    | Send Email to Me                                             |
| Paper ID                                            | 19                                                                                                    | ◯ Send Email to All Authors                                  |
| <b>Paper Title</b>                                  | Research Collaboration: Enhancing the Research Skills and SelfConfidence of Early Career Academics                                                                                                    | <b>Send Email</b>                                            |
| 20                                                  | early phase of their career. This study intended to explore the benefits of research collaboration activities in relation to young<br>academics' knowledge, skills, and personal development. A total of 15 young academics from one research university with<br>each having less than five years of work experience selected using purposive sampling. In-depth interviews were used to<br>collect data. The data transcribed and analyzed using thematic analysis. The findings revealed that research collaboration<br>activities have substantial impact on young academics in updating their research knowledge and skills, and this<br>subsequently caused them to be more confident with their ability to manage research independently. Collaboration activities<br>also have remarkable impact on young academics' generic skills development and psychological wellbeing, increase young<br>academics' self-confidence, to reduce isolation as well as overcome the problem of low performance. |                                                              |
| <b>Created on</b>                                   | 6/27/2023, 12:07:02 AM                                                                                                    |                                                              |
| <b>Last Modified</b>                                | 6/29/2023, 6:14:42 PM                                                                                                    |                                                              |
| <b>Authors</b>                                      | <b>Sandhamali Gunawardhana</b> (University of Kelaniya) < e.s.gunawardhana@gmail.com> $\bullet$<br>Nirmali Gunathilaka (Ministry of Technology) < nirmaligwer12@gmail.com> $\odot$<br>Samanthi Gunathilaka (Ministry of Finance) < samanthiqunathilaka88@gmail.com> ⊘                                                                                                    |                                                              |
| <b>Submission Files</b>                             | Final CHanges.docx (271.8 Kb, 6/26/2023, 11:55:30 PM)                                                                                                    |                                                              |
|                                                     |                                                                                                    | Activate Windows                                             |
| <b>Edit Submission</b>                              | <b>Back to Author Console</b>                                                                                                    | Go to Settings to activate Windows.                          |

*Figure 23 Image Courtesy: Microsoft CMT*

- You can go back to your **'Author Console'** and check your submission status. Then you will be directed to a page that displays all the details of the submitted abstract.
- Within this page you will find an option to submit another abstract using the '**create new submission'** button **(22)**.
- When the **'Edit Submission'** phase is enabled, authors will be able to edit their submissions by clicking on the link **(23)**.
- When the **'Delete Submission'** phase is enabled, authors will be able to delete their submission by clicking the link **(23)**.

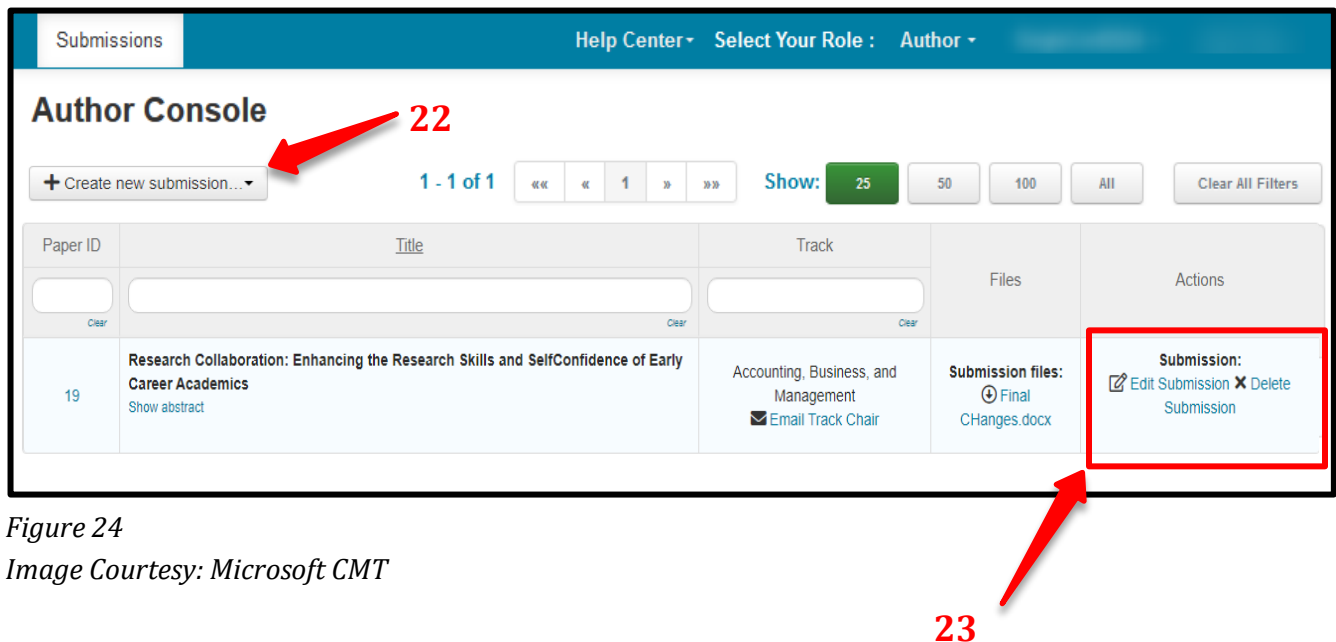

• The **'Edit Submission'** page opens, and the author can modify various sections depending upon how the chair configured the settings. Some will allow adding/modifying co-authors, some will not. We suggest your contacting the chair of the conference to clarify what can and cannot be edited.

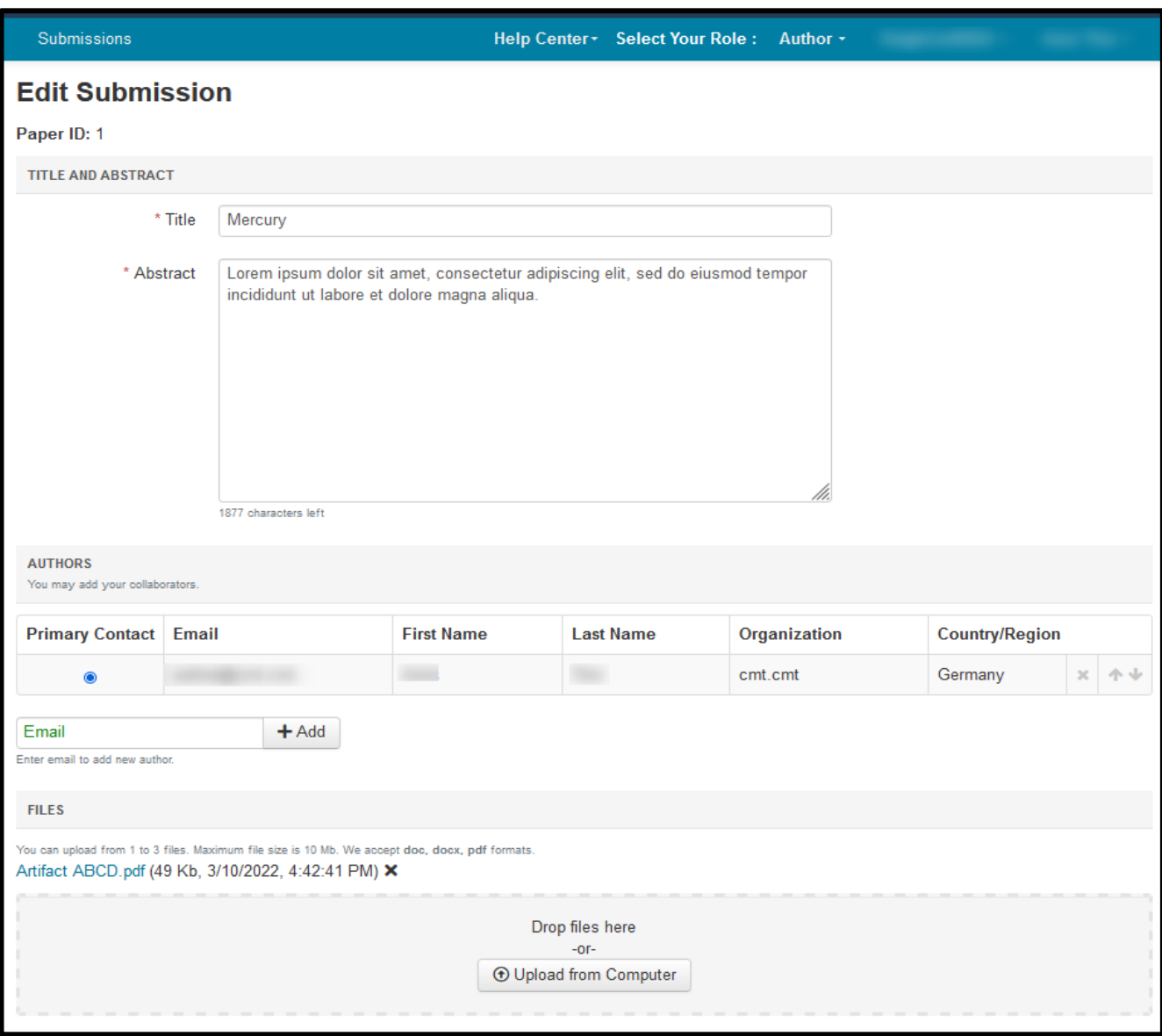

*Figure 25 Image Courtesy: Microsoft CMT*

You will receive the notification through the system and via email.

- Status of the abstract (Accept/Reject/Revision by the editorial board.)
- Reviewer's Feedback
- Camera-ready Copy Submission
- Presenting as an Oral or a Poster presentation
- Presentation format and guideline (Oral/Poster) through web

You can find the more detailed instructions for abstract submission through Microsoft Conference Management Toolkit (CMT) website below.

[https://cmt3.research.microsoft.com/docs/help/author/author-submission](https://cmt3.research.microsoft.com/docs/help/author/author-submission-form.html#withdraw-a-submission)[form.html#withdraw-a-submission](https://cmt3.research.microsoft.com/docs/help/author/author-submission-form.html#withdraw-a-submission)